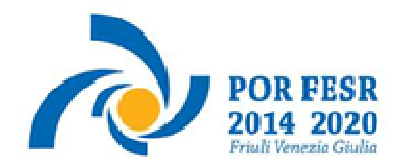

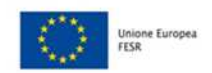

REGIONE AUTONOMA<br>FRIULI VENEZIA GIULIA

versione 01/2020

Linee guida per la presentazione della domanda di contributo attraverso il sistema *Istanze on line* 

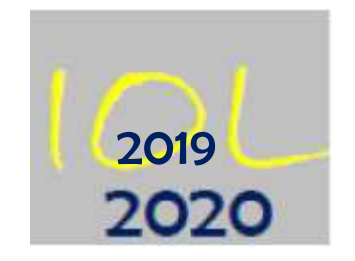

Attività 1.2.a – Linea di intervento 1.2.a.1 - bando DGR 991/2020

Incentivi alle imprese per attività di innovazione di processo e dell'organizzazione – aree di specializzazione agroalimentare, filiere produttive strategiche, tecnologie marittime e smart health – bando 2020

www.regione.fvg.it

## **1. Caratteristiche generali e accesso al sistema**

Le domande di contributo alla Regione Friuli Venezia Giulia vengono presentate attraverso il sistema denominato **Istanze On Line**, a cui si accede dalla pagina del sito dedicata alla linea contributiva interessata.

L'accesso al sistema viene effettuato previa **autenticazione "forte"**, cioè attraverso l'identificazione della persona fisica sulla base dell'identità digitale associata al **codice SPID** (cliccando su "Entra con SPID") **o dichiarata nei supporti dotati di certificato di autenticazione**, quale la CNS (Carta nazionale dei servizi), la CRS (Carta regionale dei servizi) e la maggior parte delle firme digitali (cliccando su "Entra con LoginFVG").

sistema presentazione pomanpe/renpicontazioni

accesso al sistema

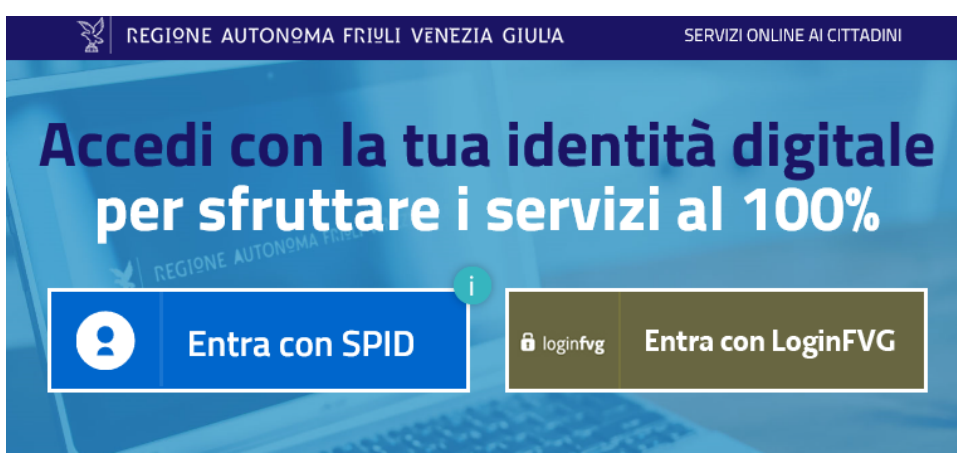

#### $\sum$ Non è possibile accedere al sistema in forma anonima.

Il canale relativo alla linea contributiva di cui trattasi sarà **attivato** alle **ore 10.00 del 21/07/2020.**  I termini per la presentazione delle domande si **chiuderanno** alle **ore 16.00 del 15/09/2020**.

Si raccomanda ai possessori di business key di utilizzare il browser integrato della chiavetta ove disponibile,  $\sum$ come da indicazioni fornite dal fornitore della stessa.

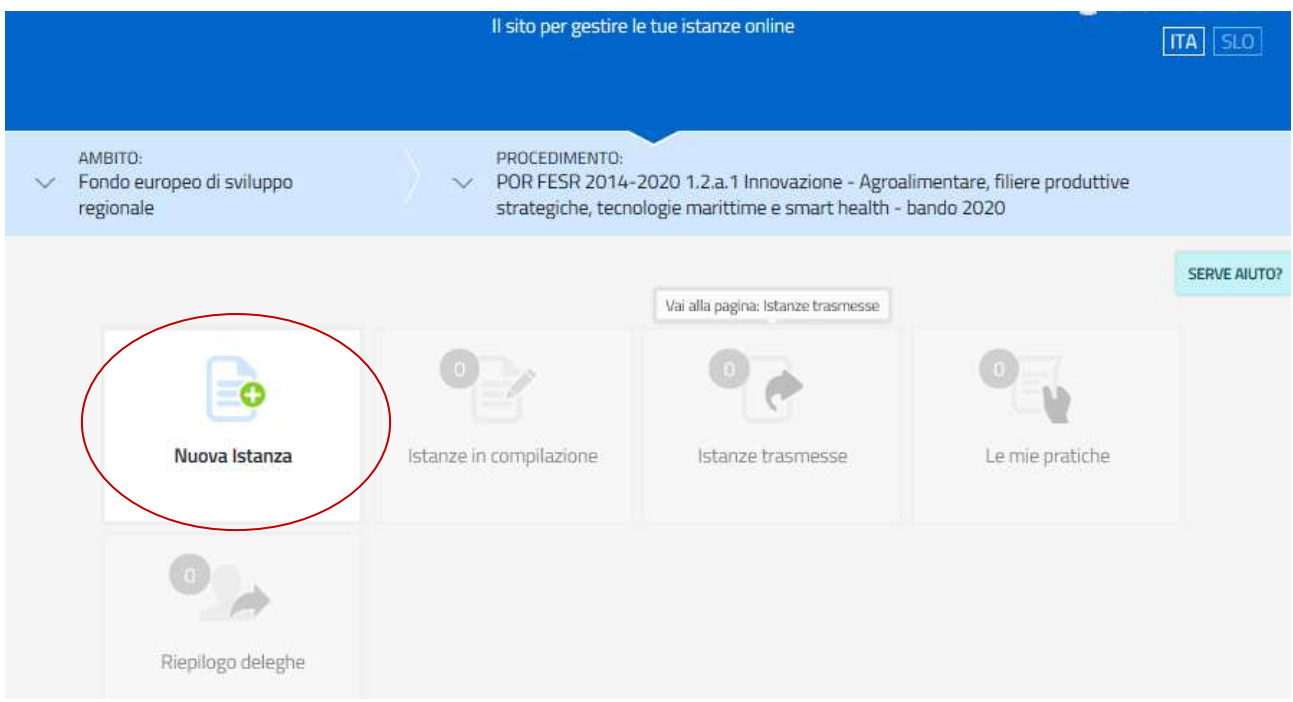

# **2. Composizione della domanda**

La domanda è costituita dal documento che si genera dalla stampa delle pagine compilate su web, unito alla documentazione allegata che il richiedente carica sul sistema.

Si riporta di seguito l'elenco della documentazione che compone la domanda. Si invita a ricavare i documenti pdf, per quanto possibile, dalla stampa diretta su pdf (senza transitare dalla scansione del documento cartaceo) e ad utilizzare immagini e scansioni (qualora necessarie) di definizione contenuta, garantendo tuttavia la leggibilità dei documenti.

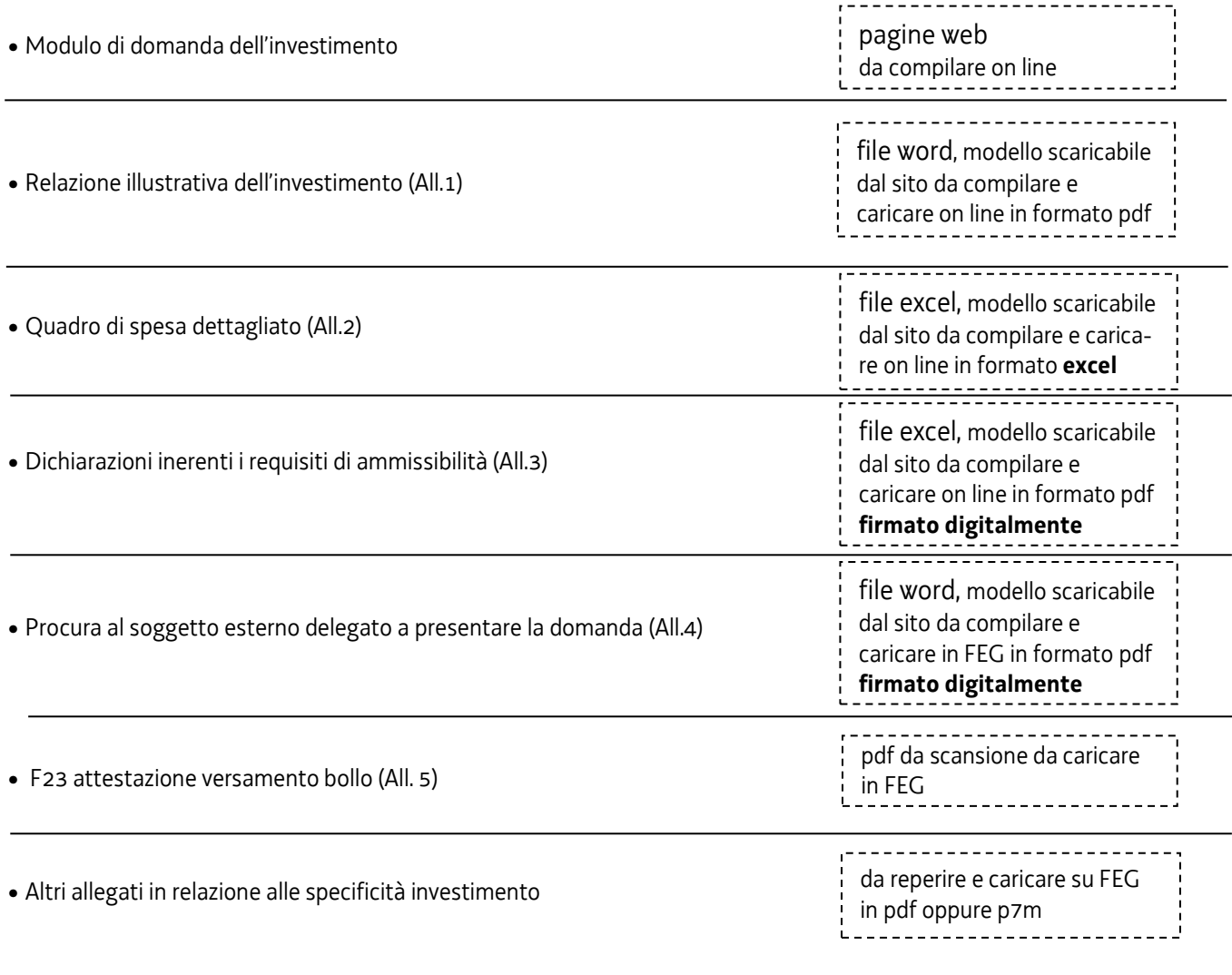

# **3. Compilazione della domanda e deleghe**

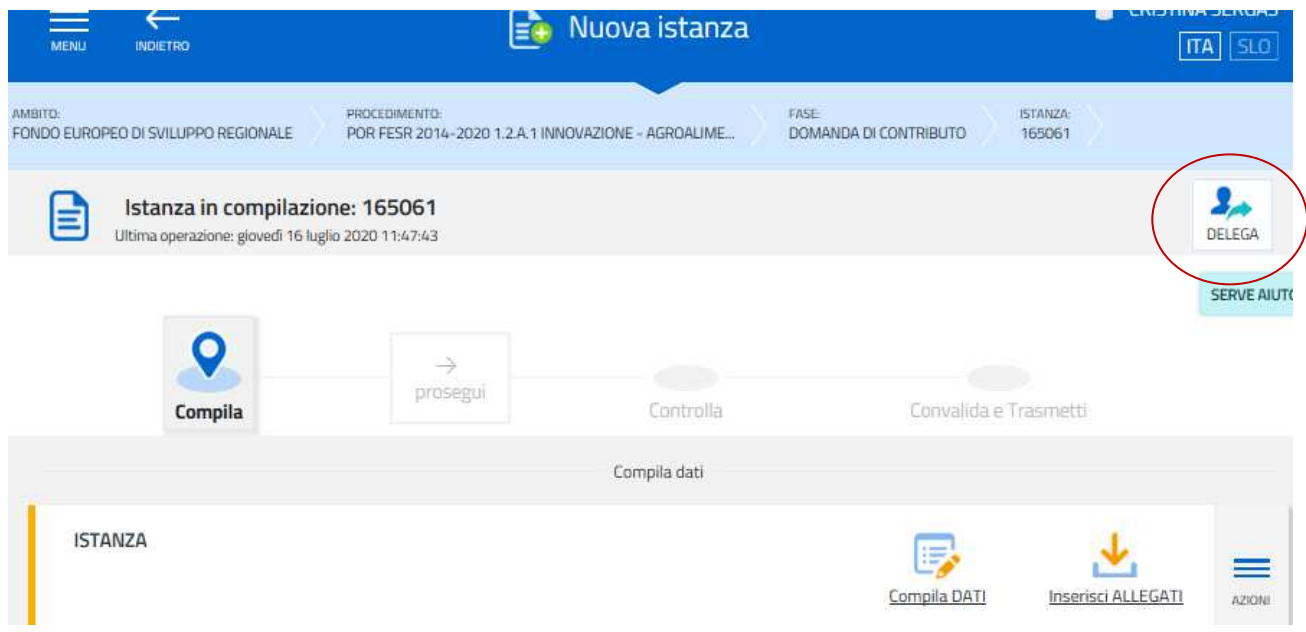

Il soggetto che accede per primo al sistema può essere:

• il **legale rappresentante** che accede, compila, carica gli allegati e sottoscrive/trasmette,

*oppure* 

• un **terzo** che accede, compila, carica gli allegati (tra cui i documenti sottoscritti dal legale rappresentante, e cioè la **procura alla presentazione della domanda** e il modello delle dichiarazioni sostitutive) e poi sottoscrive/trasmette

Il soggetto che per primo accede può eventualmente scegliere di **delegare** *informaticamente* la *compilazione* e/o la *sottoscrizione* della domanda (es. legale rappresentante che delega ad un dipendente/consulente la compilazione e poi rientra per sottoscrivere OPPURE dipendente/consulente compilatore che delega la sottoscrizione al legale rappresentante)

La delega si attiva **cliccando sul tasto DELEGA** in alto a destra della videata. Il delegante mantiene l'accesso al sistema, ma non l'operatività.

Il delegato riceve via mail la comunicazione di delega, accede al sistema cliccando sul link nella mail:

- se la delega è di **compilazione**, compila, carica gli allegati, conferma, concludendo in tal modo la sua attività. Il legale rappresentante subentra per sottoscrivere/trasmettere la domanda;

- se la delega è di **sottoscrizione**, visualizza dati ed allegati inseriti e sottoscrive/trasmette la domanda.

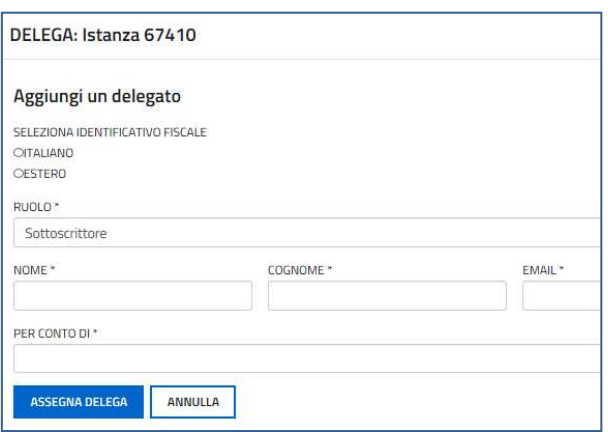

Eventuali modifiche devono essere apportate da chi ha compilato la domanda, NON da chi è entrato SOLO per firmare. Il compilatore deve riprendere l'operatività annullando la conferma dei dati nella sezione CONTROLLO e, a ritroso, nella sezione COMPILA e nelle sue sottosezioni DATI e ALLEGATI, apportando i correttivi e riconfermando nuovamente quanto inserito.

Ai fini amministrativi non è rilevante e non viene acquisito agli atti il nominativo del **compilatore** della domanda. È invece rilevante il nominativo del **sottoscrittore** il quale deve essere un soggetto titolato (legale rappresentante, titolare di impresa individuale o soggetto munito di procura).

 $\sum$ Il sistema non consente deleghe della stessa attività a più soggetti e sub deleghe, ovvero il soggetto delegato informaticamente non può delegare ulteriormente alcuna attività.

Le deleghe riguardano esclusivamente la presentazione della domanda, dopodiché decadono. L'accesso alla pratica a sistema sarà possibile solo al legale rappresentante dell'impresa titolare della domanda.

Il modulo di domanda si compila direttamente su web, sfogliando in successione le videate. È necessario completare la compilazione dei **campi obbligatori,** identificati con il simbolo "\*", in ciascuna videata prima di passare a quella successiva. La compilazione può essere interrotta e ripresa in sessioni successive.

Informazioni sulla videata e sui singoli campi possono essere visualizzate cliccando sulle icone

I dati anagrafici dell'impresa vengono automaticamente caricati attingendo all'archivio tramite **ricerca per codice fiscale o partita iva**, ad eccezione:

- del codice ATECO che al momento è necessario selezionare dall'elenco dei codici ammissibili e **deve corrispondere all'ATECO registrato in visura** nella sede di realizzazione del progetto,

- dell'attività esercitata, con indicazioni più puntuali rispetto a quanto genericamente indicato dal codice ATECO,

- della dimensione, che deve essere selezionata coerentemente con quando dichiarato nella dichiarazione sostitutiva che andrà sottoscritta e allegata nella sezione ALLEGATI,

- della natura giuridica ISTAT, richiesta per le attività di monitoraggio,

- dei riferimenti telefonici e mail specifici per questa domanda (la PEC viene precompilata attingendo ai dati Infocamere, ma può essere sostituita se esiste un'altra più specifica per questa domanda),

- dell'indirizzo del sito web, su cui dovranno essere pubblicate le informazioni inerenti il progetto finanziato,

- dei dati aggiuntivi, sezione riservata agli organismi di diritto pubblico,

- delle Note, dove vanno riportate tra l'altro eventuali osservazioni in merito ai campi precompilati dal sistema (es. aggiornamento richiesto al Registro imprese ma non ancora inserito in Infocamere)

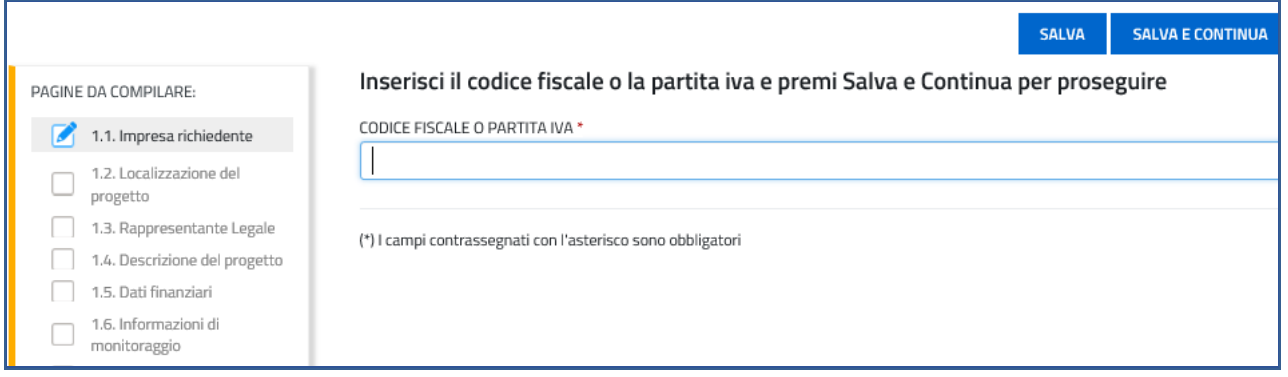

I dati richiesti complessivamente nella compilazione sono rilevabili dal fac-simile di modulo pubblicato sul sito regionale nella pagina dedicata alla linea.

# **4. Allegati da caricare a sistema**

#### **Relazione illustrativa dell'investimento**

Il modulo in formato word per la redazione della relazione va scaricato dalla pagina del sito regionale dedicata al bando, completato, **convertito in formato PDF e caricato a sistema**.

# **Quadro spese dettagliato**

Il file in formato xls per la redazione del quadro spese dettagliato va scaricato dalla pagina del sito regionale dedicata al bando, compilato e **caricato a sistema in formato xls o xlsm**.

#### **Dichiarazioni inerenti il possesso dei requisiti**

Il modulo in formato xls delle dichiarazioni inerenti il possesso dei requisiti va scaricato dalla pagina del sito regionale dedicata al bando, compilato, **convertito in formato PDF (tutti i fogli), sottoscritto digitalmente e caricato a sistema**.

#### **Procura al soggetto che presenta la domanda**

Il modulo in formato word per conferire procura ad un soggetto terzo per la presentazione della domanda va scaricato dalla pagina del sito regionale dedicata al bando, compilato **convertito in formato PDF, sottoscritto digitalmente e caricato a sistema**.

Se il soggetto firmatario è un procuratore interno all'impresa, non è necessario compilare il predetto modulo, i poteri di firma saranno verificati in visura camerale. Qualora non indicati, la procura va allegata alla domanda.

#### **F23 versamento bollo**

La domanda di contributo è soggetta al pagamento dell'imposta di bollo di euro 16,00 che può essere versata tramite F23. La quietanza di versamento del modulo F23 **va caricata a sistema**.

Il modulo F23 si compila come segue:

- campi 1 e 2: provincia e denominazione banca (o posta) delegata del pagamento
- campo 4: dati anagrafici dell'impresa
- campo 6 Ufficio o ente: codice della Direzione provinciale dell'Agenzia delle Entrate pertinente alla sede dell'impresa (es. TI2 per Trieste, TI4 per Gorizia, TI6 per Pordenone, TI8 per Udine). L'elenco completo dei codici è disponibile presso il concessionario, banca o posta;
- campo 10 Estremi dell'atto o del documento: nel campo *anno* "2020" e nel campo *numero* "DGR 991"
- campo 11 Codice tributo: 456T;
- campo 13 Importo: 16,00;

#### **Altra documentazione attestante specificità dell'investimento**

Vanno caricati in formato pdf eventuali documenti attinenti la specificità dell'investimento.

# **5. Sottoscrizione digitale della domanda**

Dopo aver progressivamente compilato e confermato i dati inseriti nelle videate che compongono il sistema, la **domanda** può essere sottoscritta ai sensi dell'articolo 65, comma 1, lettera b) del CAD (Codice dell'Amministrazione Digitale) cliccando nell'ultima videata sul tasto **convalida e trasmetti.**

A trasmissione avvenuta il sistema invierà una notifica via e-mail.

Si invita a completare la compilazione (comprensiva del caricamento degli allegati) e a trasmettere la domanda  $\sum$ di contributo entro le 24 ore antecedenti la scadenza per la presentazione (15/09/2020), al fine di evitare eventuali inconvenienti connessi alla concentrazione delle richieste negli ultimi istanti di apertura dei termini.

Si sottolinea che non saranno opponibili alla **mancata convalida** della domanda eventuali problemi tecnici legati a disservizi di rete ovvero a indisponibilità di servizi forniti da terzi e indipendenti dall'Amministrazione regionale, considerato il tempo a disposizione per la preparazione della domanda on line.

# **6. Assistenza tecnica**

È possibile richiedere assistenza tecnica ad Insiel ai seguenti recapiti, precisando il nome dell'applicativo per cui si richiede assistenza (Istanze On Line o, se in merito al sistema di accreditamento, LOGIN FVG):

- ⇒ Service Desk Insiel: **800 098 788 (lun-ven 8.00 18.00) post selezione 4 e poi 2**
- e-mail Insiel: **assistenza.gest.doc@insiel.it**

Per eventuali difficoltà di accesso al sistema (LOGIN FVG) tramite business key, si raccomanda di utilizzare il browser integrato della chiavetta ove disponibile, come da indicazioni fornite dal fornitore della medesima. Il Service Desk è comunque a disposizione degli utenti per fornire ulteriore supporto, se necessario.